This document is created from an article published on UMass Amherst Information Technology [\(https://www.umass.edu/it\)](https://www.umass.edu/it).

In this document you will find information about how to add a new question to a quiz.

Once you have created a Quiz activity to your Moodle page, you must open it to add questions.

## **Add a New Question to a Quiz**

\_\_\_\_\_\_\_\_\_\_\_\_\_\_\_\_\_\_\_\_\_\_\_\_\_\_\_\_\_\_\_\_\_\_\_\_\_\_\_\_\_\_\_\_\_\_\_\_\_\_\_\_\_\_\_\_\_\_\_\_\_\_\_\_\_\_\_\_\_\_\_\_\_\_\_\_

1. On your course page, click the **Quiz name**. Click on Edit quiz.

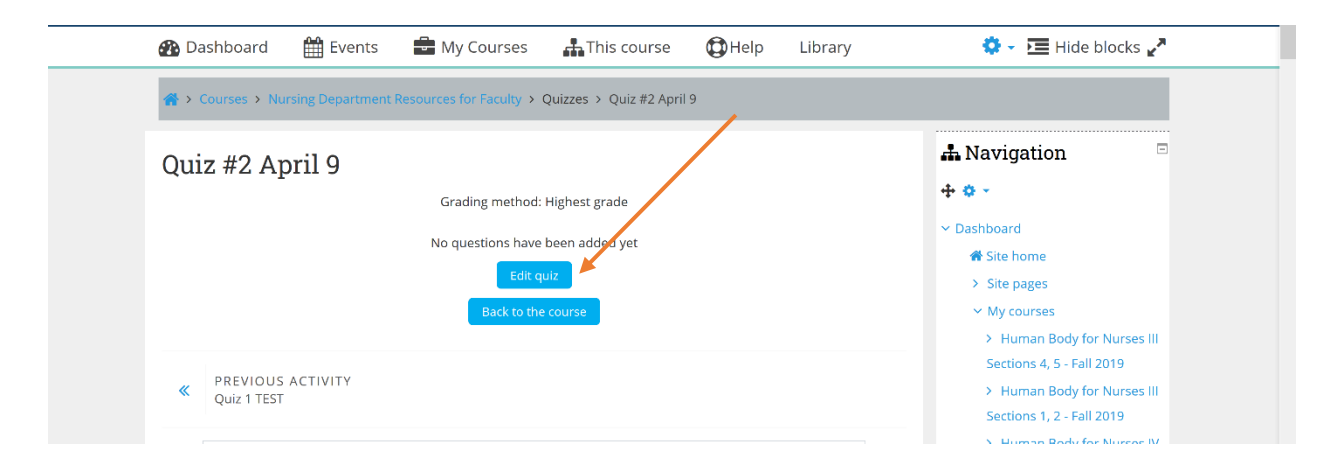

2. Click **Add** (at far right, top or bottom) and from the drop-down menu, select **+ a new question**. The *Choose a question type to add* pop-up opens.

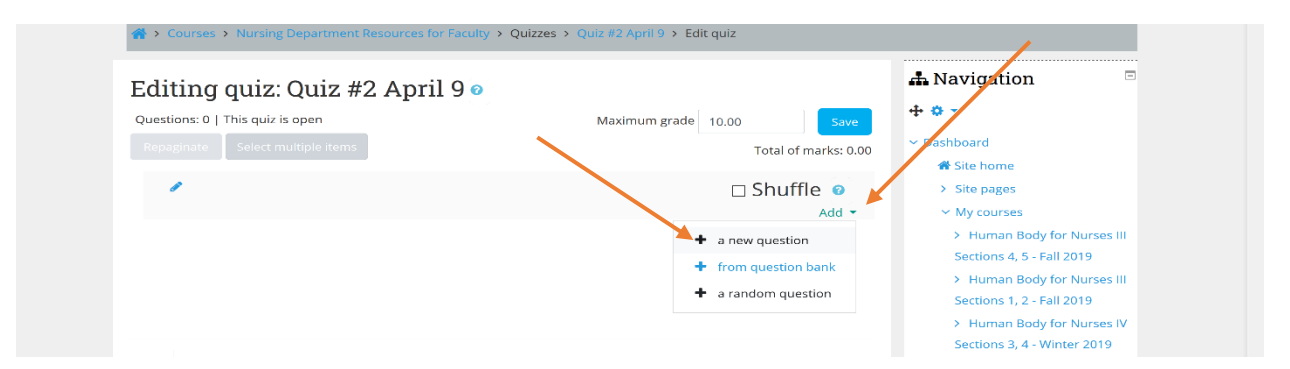

3. In the *Choose a question type to add* pop-up, select a **question type** and click **Add**. The *Adding a question* page will open.

**Note**: A description of each question type is available in the right column of the *Adding a question* window. The description appears automatically once you choose the question type. For additional information on question types see [Quiz](https://www.umass.edu/it/support/moodle/quiz-question-types-and-descriptions)  [Question Types in Moodle.](https://www.umass.edu/it/support/moodle/quiz-question-types-and-descriptions)

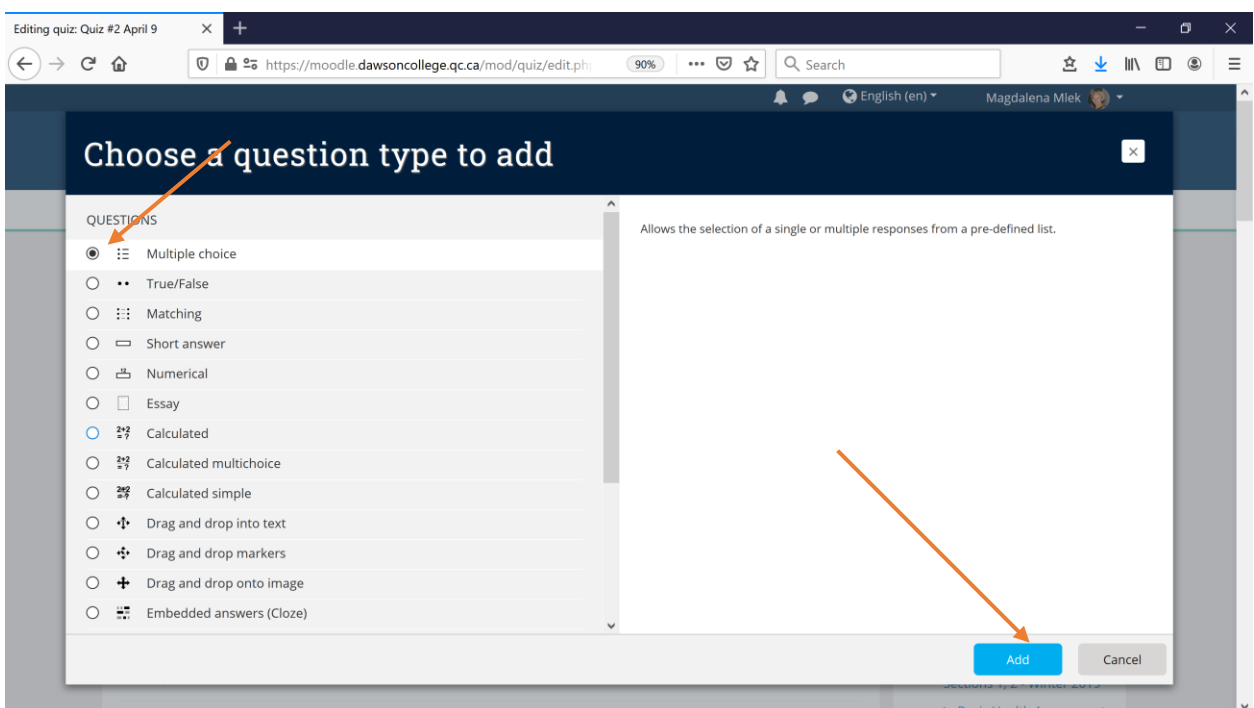

4. On the *Adding a [question type] question* page, if you plan to organize questions in categories, select a **category** from the drop-down list for *Category* (by default, questions are added to the *Default for Course* category).

5. Enter a **Question name** (students do not see it) and **Question text** (students do see this) and set a **value** for the *Default points* (maximum points available).

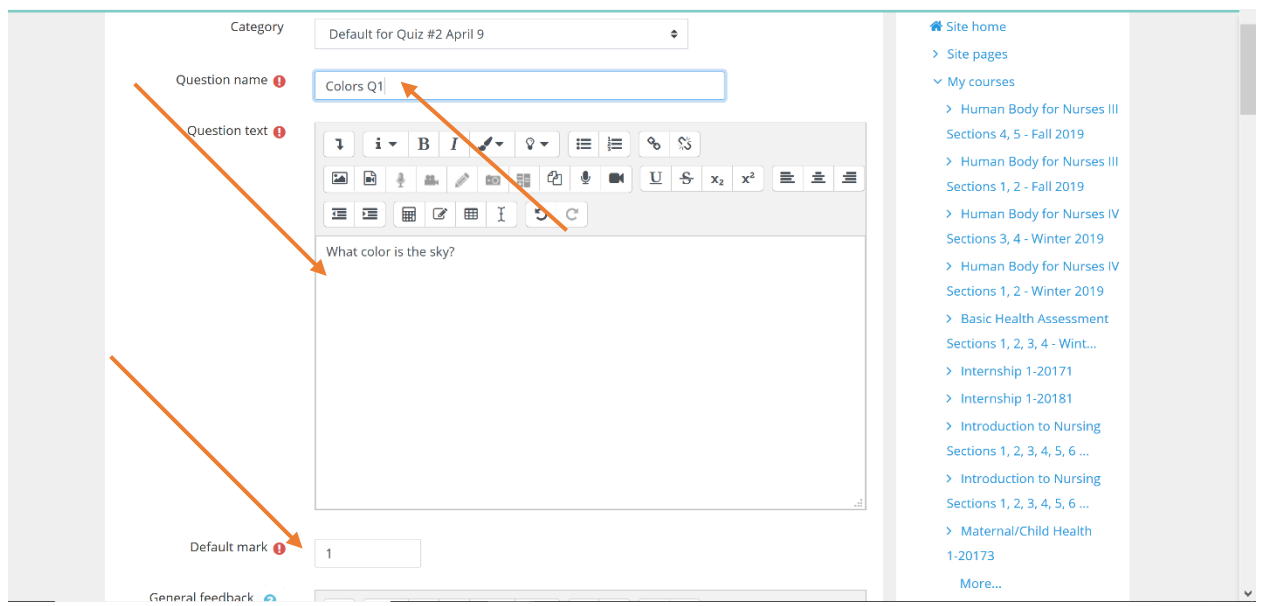

6. Configure the question according to the question type. Example: multiple choice. First choose how many correct answers this question has. Below one correct answer is chosen (you can choose multiple answers. Enter one of the answers (Blue), if it is the correct one, assign 100% to it. You can decide to Shuffle all the answers, so each student may see a correct answer in under different letter.

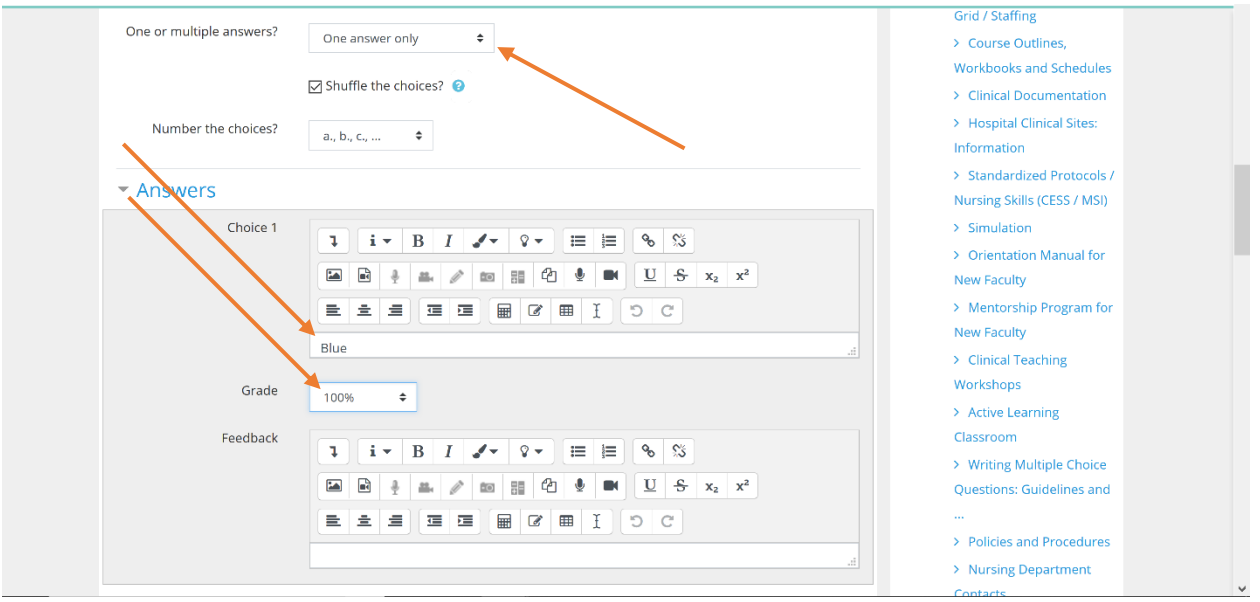

<https://www.umass.edu/it>

7. Continue with the remaining answers, and now since they are incorrect, click on Grade **None**. Continue until you have desired number of answers.

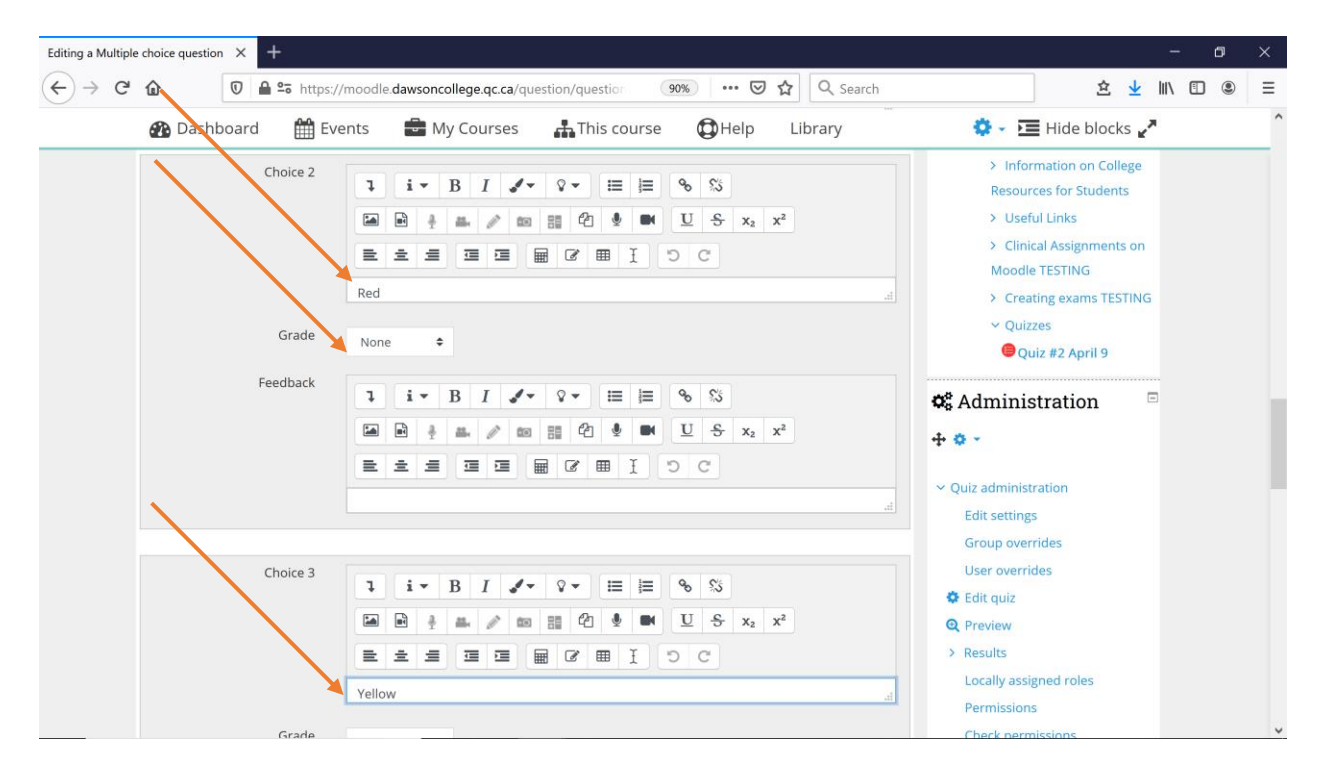

8. Click **Save changes**. You will be returned to the *Editing quiz* page. Your first question appears on this page. Now you can add the remaining questions following the same steps.

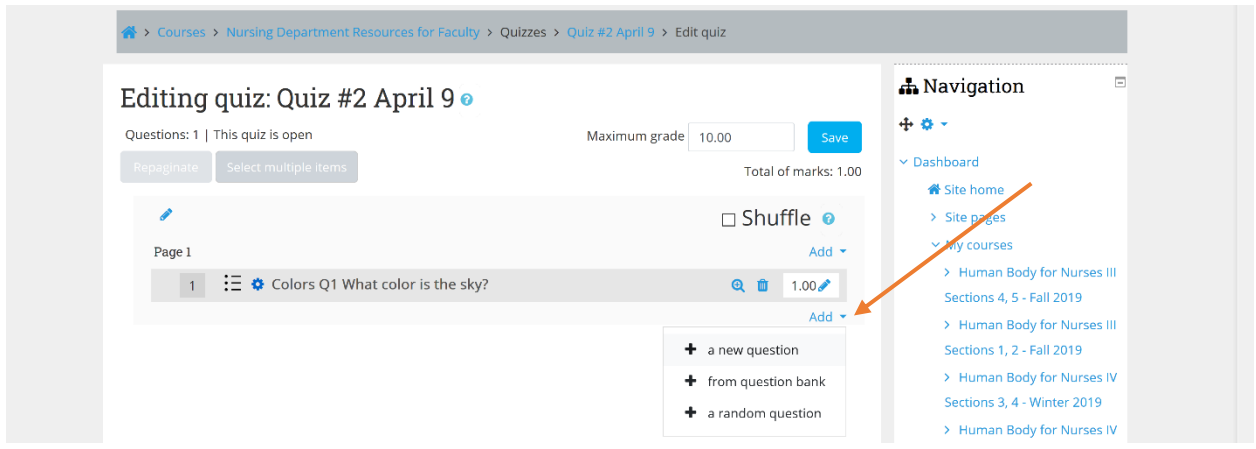

9. To preview the question, click the **Preview** icon ( $\bigotimes$ ). The question will open in a pop-up window. If your question is OK, click on **Submit and Finish.**

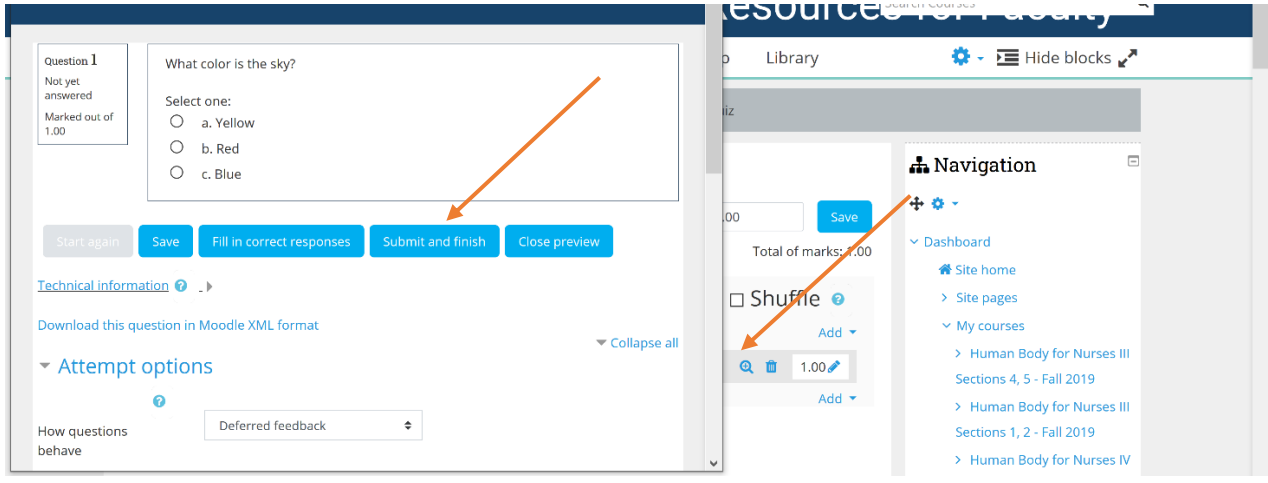

10. Once you enter all your questions you can decide whether you want to Shuffle

them.

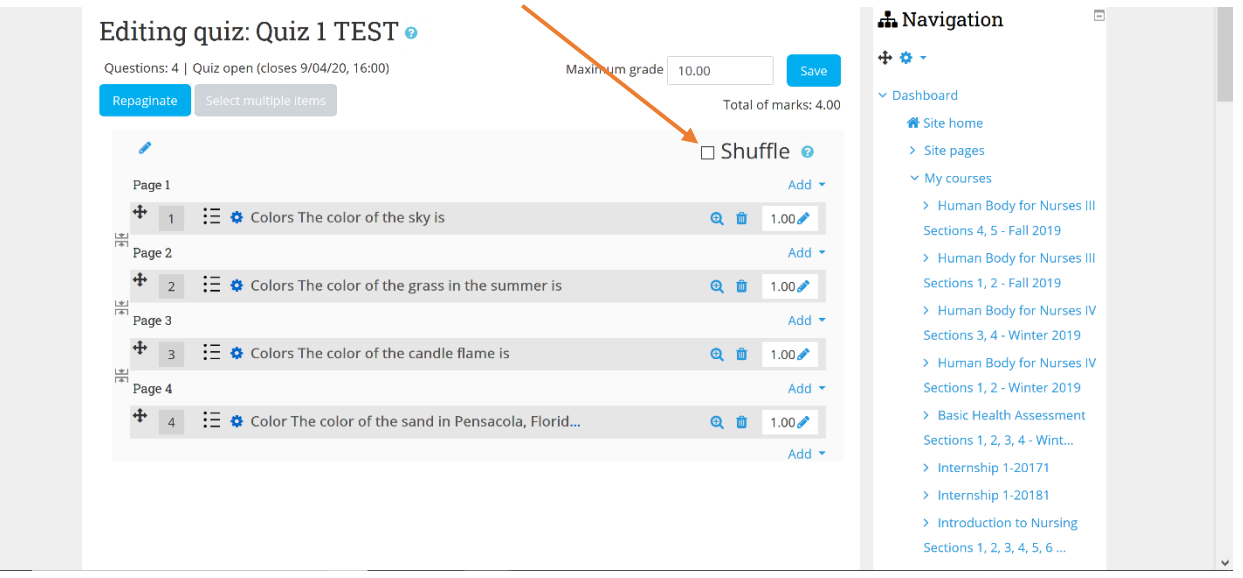

From<https://www.umass.edu/it/support/moodle/add-or-edit-questions-a-moodle-quiz>

## **Links**

- [1]<https://www.umass.edu/it/support/moodle/add-or-edit-questions-a-moodle-quiz>
- [2]<https://www.umass.edu/it/support/moodle/overview-quizzes-moodle>
- [3]<https://www.umass.edu/it/support/moodle/quiz-question-types-and-descriptions>